# **2018 CWMTF Application Process**

The 2018 CWMTF Application must be completed using the online **Grants Management System (GMS)**.

**CRITICAL REGISTRATION DEADLINE JANUARY 22nd: To submit a grant application, your organization must be registered and an authorized user granted access to the GMS. This process can take 1 – 2 weeks, so please:** 

#### Begin the registration process no later than January 22<sup>nd</sup> to ensure that you are able to meet the grant submission **deadline of February 5th.**

**STEP 1.** To create and submit a grant application, you must have access to the online GMS. Check the following document for your name and organization: [CWMTF Authorized Users](https://files.nc.gov/cwmtf/Docs/gms_authorized_users.pdf) 

- A. If you find your name and organization on the list, you are already in the GMS skip to Step 3.
- B. If your organization is on the list, but you are not listed as a user, skip to Step 2 to be added as a user.
- C. If you cannot find your organization name on the list, contact Terri Murray at 919-707-9122 to see if your required to complete additional forms before moving on to Step 2.

**STEP 2.** Once you have confirmed or completed vendor registration, complete th[e GMS Access Authorization Form](https://files.nc.gov/cwmtf/Docs/gms_form_rev5oct2017.pdf) and email it to [teresa.murray](mailto:teresa.murray@ncdcr.gov?subject=GMS%20Access%20Authorization%20Form%20)@ncdcr.gov. Within 10 business days you should receive an email containing a user ID and temporary password.

**STEP 3.** Log on the GMS using your user ID and password: <https://www.ebs.nc.gov/irj/portal> . NOTE: You must use Internet Explorer to ensure all system functions work properly. If this is your first time logging on, you will be prompted to change your password. From this system, you can complete your 2018 CWMTF Application.

### **2018 Application Process Checklist**

- **□ Contact your** [field representative](https://cwmtf.nc.gov/contacts) **for guidance and assistance with your project.**
- **□ Complete Steps 1-3 above no later than January 22nd.**

**□ Download the PDF application form available through GMS to your computer. Saving this form to your computer will allow you to fill it out without a time limit on your session and allow you to share the document with colleagues.**

- **□ Complete the Application Form**
- **□ Assemble maps and any additional supporting documentation.**

**□ Log on to GMS to complete budget tables found under "Create New Application" and click the "SUBMIT" button. Record GMS application number for future reference.**

**□ Upload Application, required maps and all supporting documents.**

**□ For land acquisition projects only: Upload a georeferenced GIS shapefile of the parcel boundary as a .zip file.**

## **Quick Start to Navigating in the Grants Management System (GMS)**

### **Note: You must use Internet Explorer in order for GMS to function properly.**

1. Log on to the GMS Portal with your User ID and Password [\(https://www.ebs.nc.gov/irj/portal\)](https://www.ebs.nc.gov/irj/portal). The next screen you will see is the entry screen. Select the "DNCR Grants" tile. The three additional tiles will be largely unused, except that you may use the "My Profile" tab to change your password.

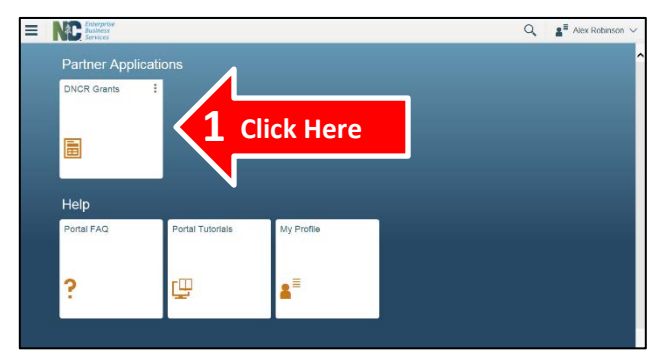

2. Once you get to the Home screen, the first thing you will need to do is to download the main application form for the grant program for which you are interested. It can be found under the "Grant Processes" section at the "Application Form" link. Once you download that form, you may save it to your computer and complete it later. However, you must submit the completed form through the GMS - more on that below.

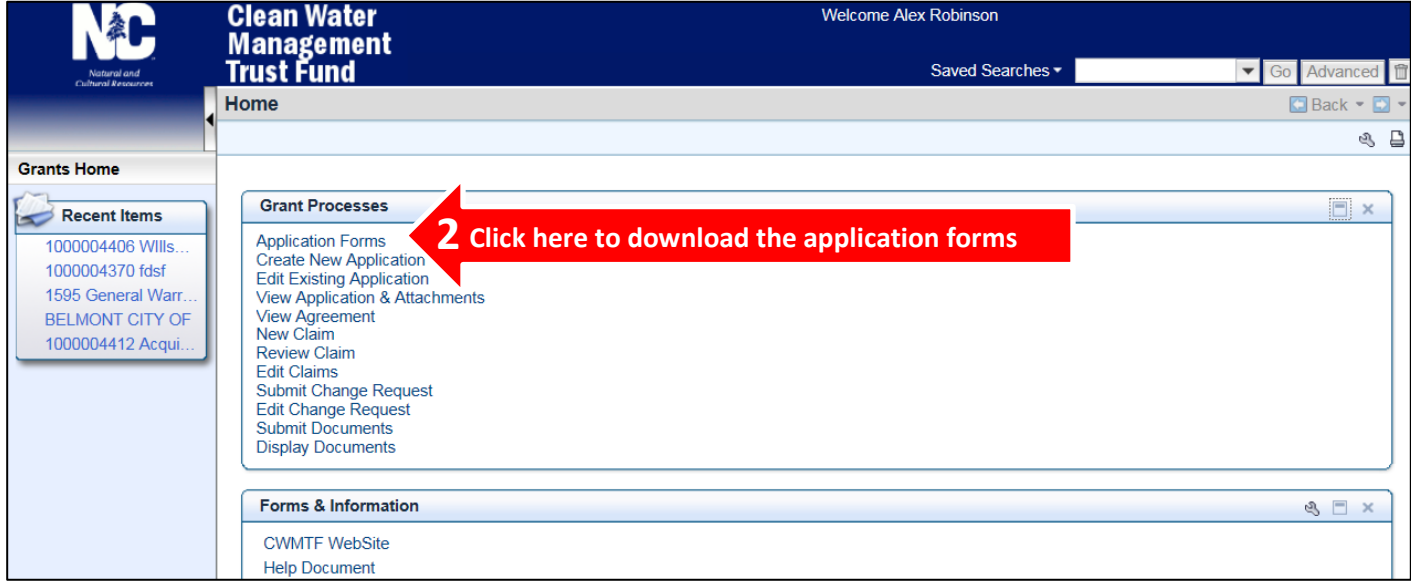

3. **We recommend that you exit the GMS, continue reading the guidance document and complete your application form before returning to complete the submission process.** However, when you are ready, return to the **Home Screen** and select the "**Create New Application**" link. This will allow you to complete the final part of the application process. You will also have the opportunity to upload your application form, maps, and other supporting application documents.

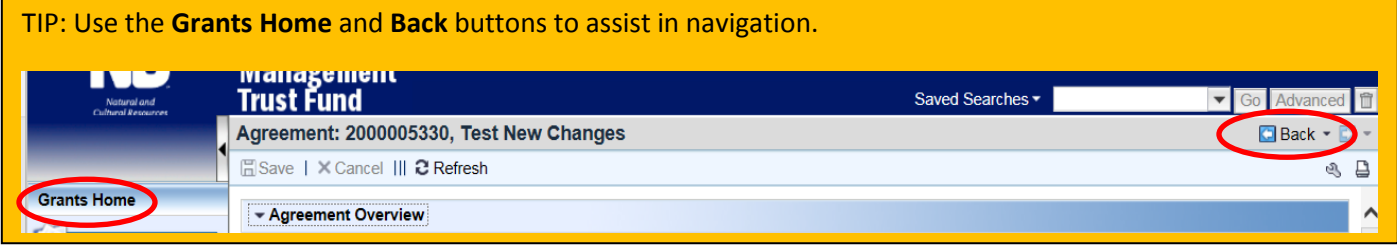

### **CREATE A NEW APPLICATION**

User\* Enterprise<br>Business **Password Services** Passwords are case sensitive Log On

Using Internet Explorer, navigate t[o https://www.ebs.nc.gov/irj/portal.](https://www.ebs.nc.gov/irj/portal)

Enter user name and password.

Click the DNCR tile. From the Home Screen, click **Create New Application**. The **Search: Application Form** window will display, which allows you to search for the specific type of application you want to submit. However, given that we only have five budget forms, we recommend that you simply select "Search" with the fields blank to bring up all available forms.

**Important: This budget form essentially creates the placeholder for your application in the GMS. It is through this step and the following steps that you will complete the submittal process for your complete grant application packet.**

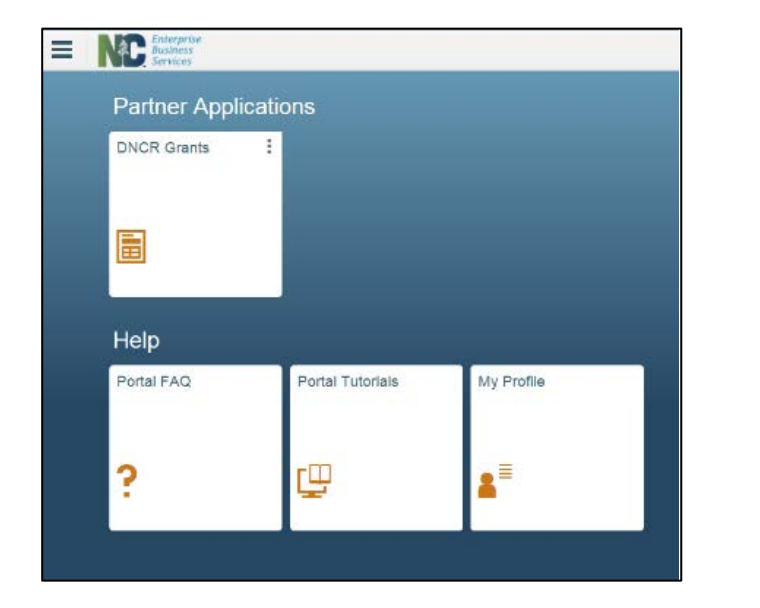

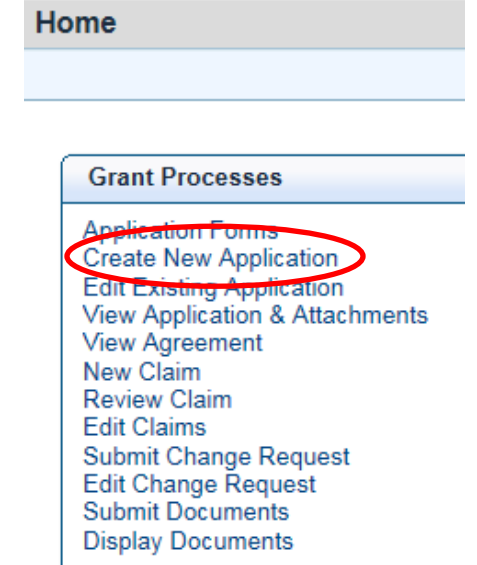

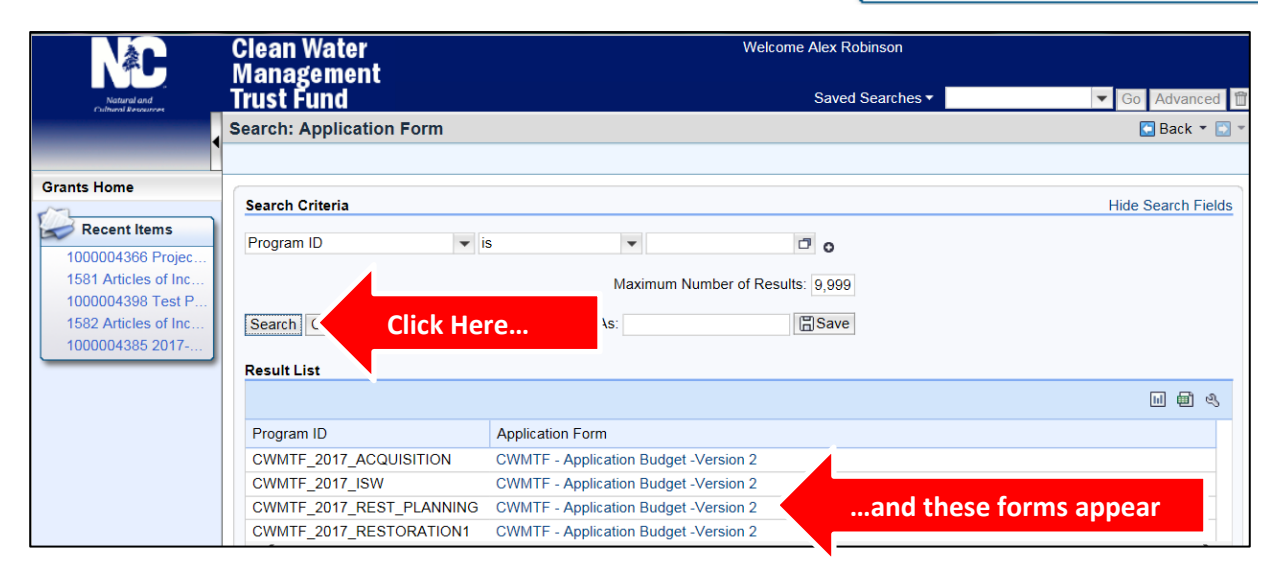

Once you select the appropriate budget form link from the Result List, an embedded form will open, prepopulated with your organization's contact information. Complete the open fields (highlighted light grey).

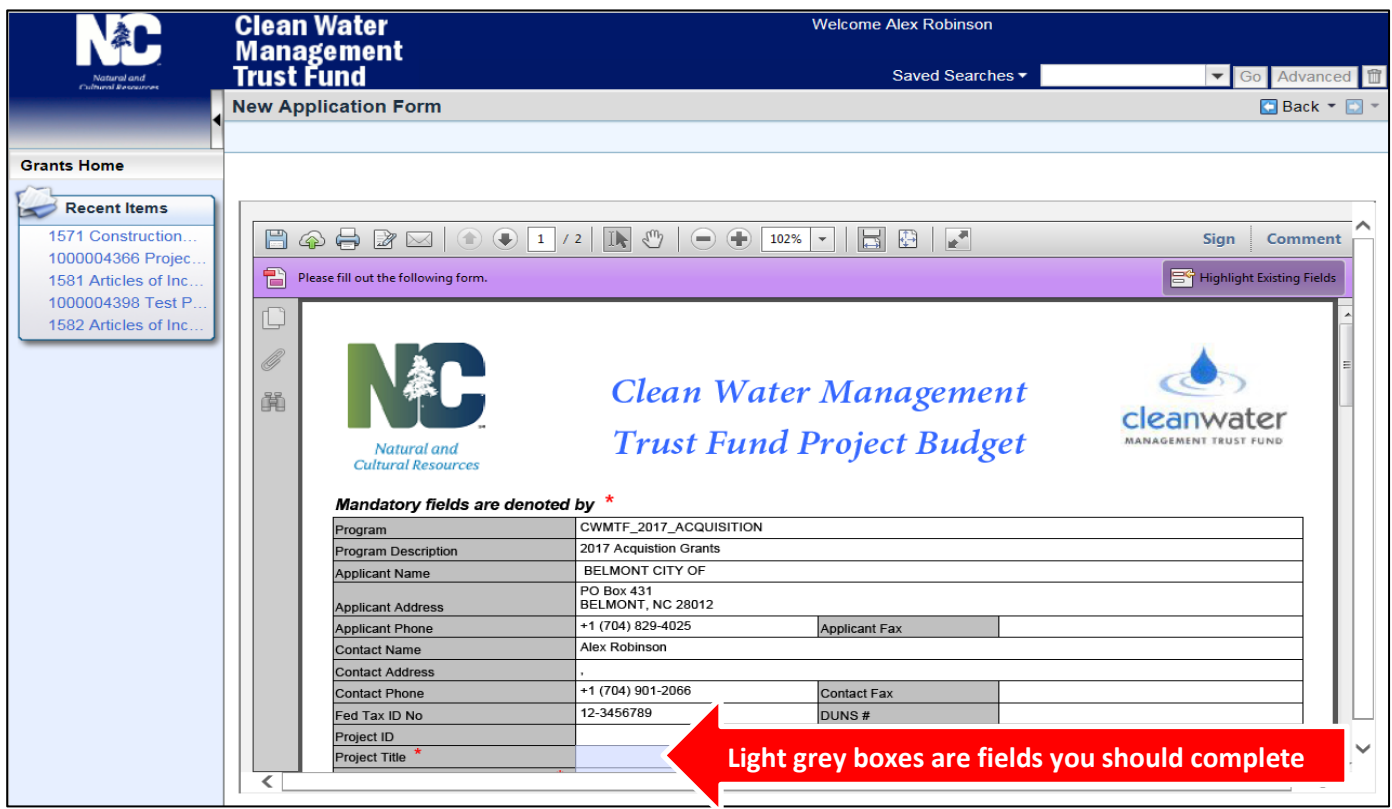

Once you have completed the application budget form and tables, you have three options:

- **CHECK** will make sure you have completed all the required fields on the form.
- **SAVE** will save your progress **without submitting** your form then display the screen to upload supporting documents. **NOTE: Refer to the detailed instructions on Page 5 about saving your application.**
- **SUBMIT** will submit the budget form then display the screen to upload supporting documents. **NOTE: Refer to the detailed instructions on Page 7 about submitting your application**.

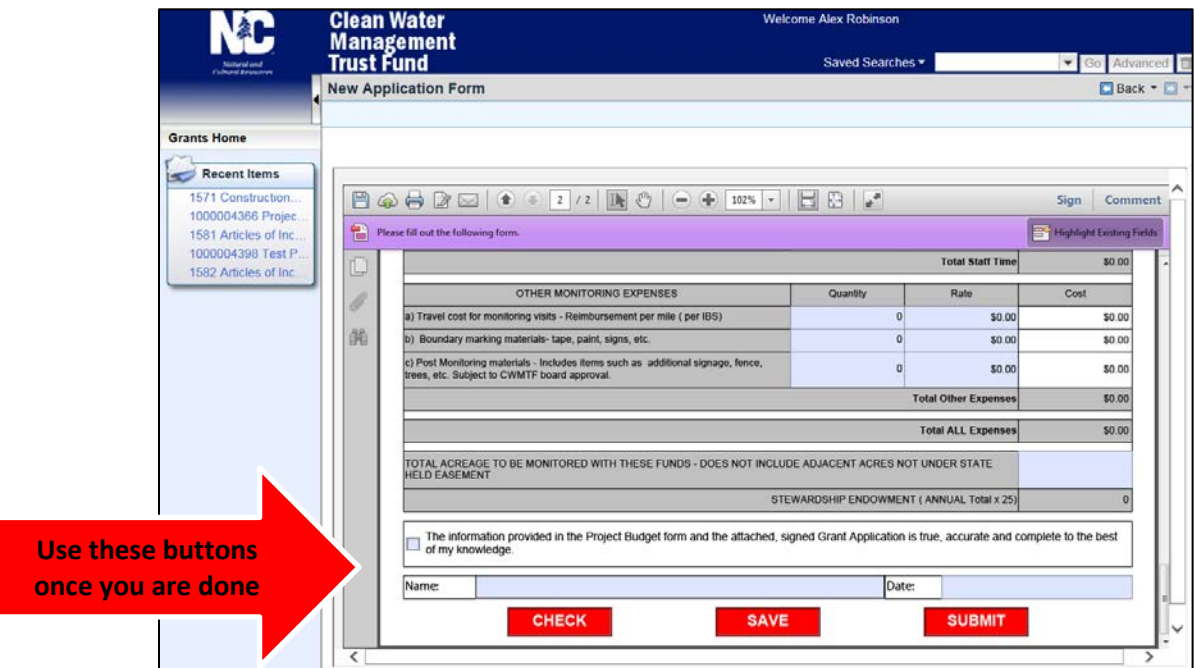

### **IF YOU CHOOSE TO SAVE YOUR APPLICATION**

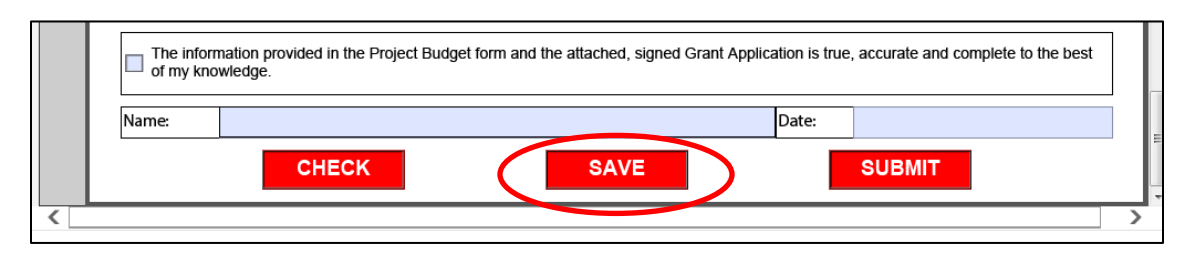

After you click **SAVE**, the following screen will display. Your application **has not been submitted** at this point but the system has assigned a reference number to your application in process. Record/retain the reference number to simplify future searches.

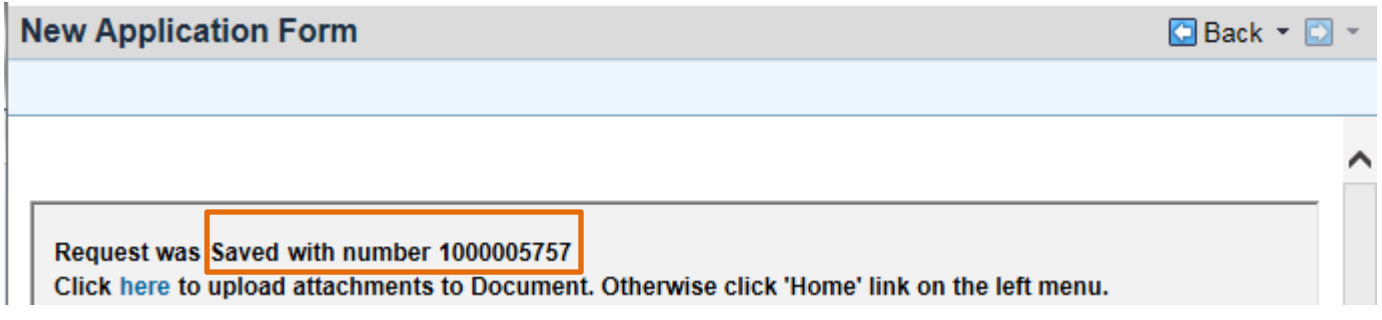

At this point, you have two options: 1) stop working on the application and exit or 2) upload **FINAL** documents.

- 1. If you are **not ready** to upload documents, simply click **Grants Home** on the left menu bar. You will return to the Home Screen. **To return to a saved application, follow the "Edit Existing Application" instruction on Page 6 of this document.**
- 2. If you **are ready** to attach supporting documents, click "**here**" and follow the prompts (shown below).

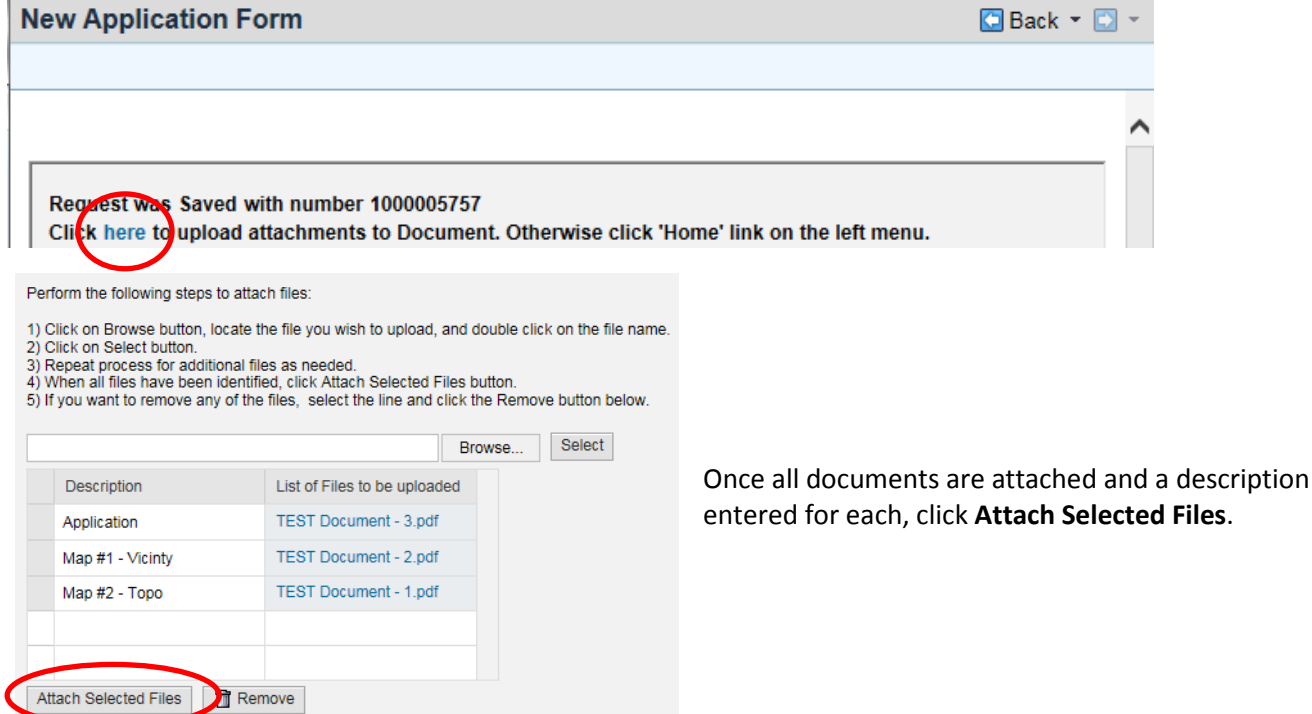

#### The screen will then display **Documents successfully uploaded**. Click **Grants Home** on the left menu bar to return to the Home Screen.

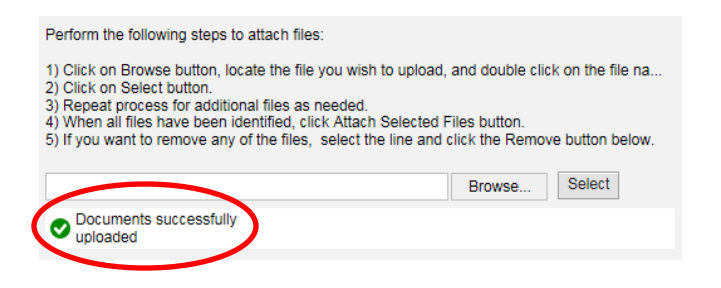

**PLEASE NOTE THAT ALTHOUGH YOU SUCCESSFULLY UPLOADED ATTACHMENTS, YOU HAVE NOT YET SUBMITTED THE APPLICATION. TO COMPLETE THE APPLICATION PROCESS FOR A SAVED APPLICATION, YOU WILL NEED TO FOLLOW THE STEPS BELOW TO COMPLETE THE SUBMITTAL PROCESS.**

### **EDIT/SUBMIT EXISTING SAVED APPLICATION**

To edit your budget and complete the process of submitting a previously **SAVED** application, use the "**Edit Existing Application**" function. This will include an option to upload supporting documents, if not already completed.

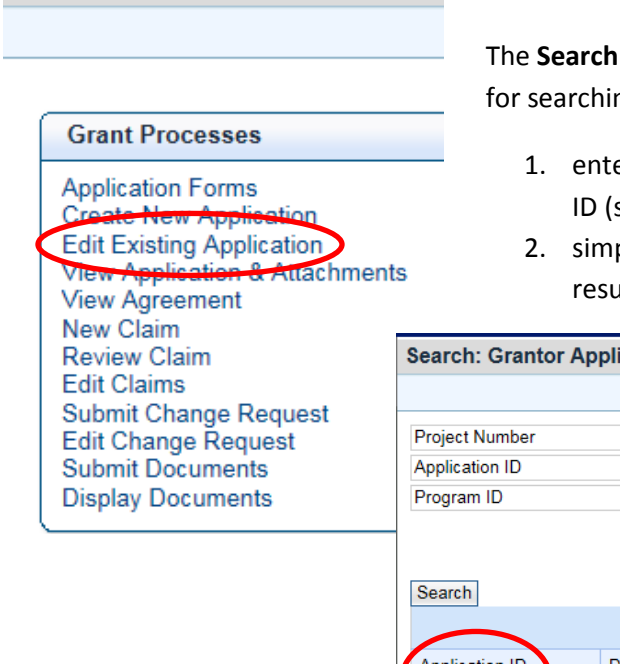

Home

Click **Edit Existing Application**.

**: Grantor Applications** window displays. There are two options ng applications:

- er the previously recorded reference number in the Application shown below), or
- 2. simply click Search. **Note:** If you click Search without criteria, the Its will include all applications for your organization.

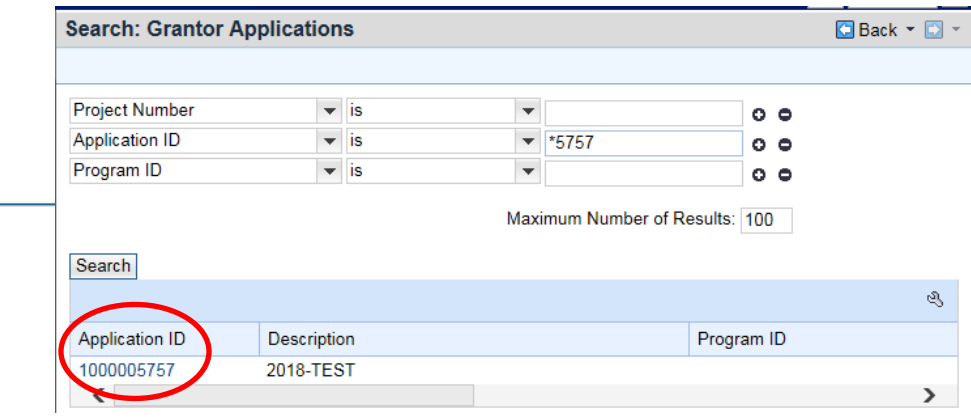

Click on the Application ID for the application you wish to edit/submit. Make any necessary edits to the budget form.

When finished, carefully read acknowledgment, check box, enter name and date. Next are three options – **CHECK, SAVE, SUBMIT**.

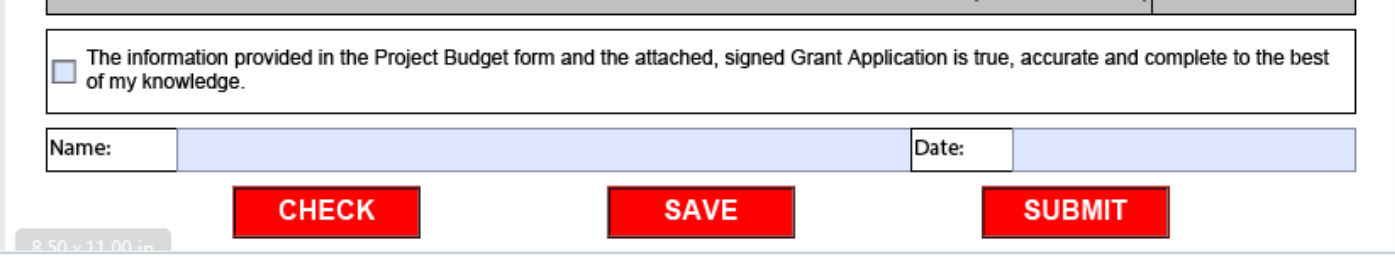

- **CHECK** will make sure you have completed all the required fields on the form as needed.
- **SAVE** will save your progress **without submitting** your form then display the screen to upload documents. **NOTE: Refer to Page 5 for detailed instructions about saving your application.**
- **SUBMIT** will submit the budget form then display the screen to upload supporting documents. **NOTE: Refer to the detailed instructions below about submitting your application**.

### **IF YOU CHOOSE TO SUBMIT YOUR APPLICATION**

**YOU WILL NOT BE ABLE TO MAKE ANY CHANGES TO YOUR APPLICATION AND/OR BUDGET ONCE YOU SUBMIT. DO NOT CHOOSE TO SUBMIT UNLESS YOU ARE ABSOLUTELY CERTAIN YOU HAVE A COMPLETE APPLICATION PACKET READY TO GO. THIS INCLUDES ALL REQUIRED SUPPORTING DOCUMENTS THAT MUST BE UPLOADED TO COMPLETE THE APPLICATION SUBMITTAL PROCESS. IF YOU FAIL TO UPLOAD YOUR ATTACHMENTS, THE SUBMISSION MAY BE CONSIDERED INCOMPLETE.**

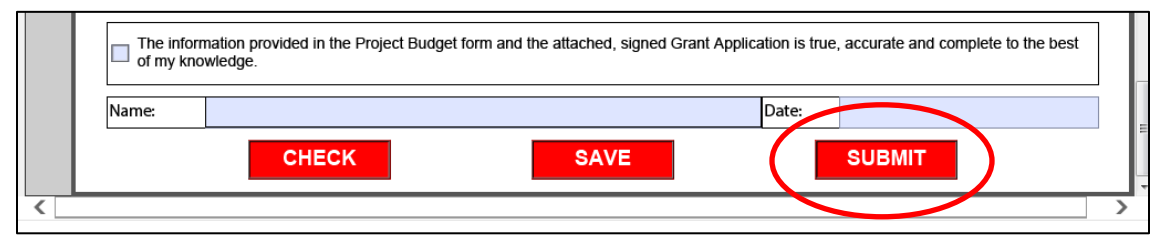

After you click **SUBMIT**, the following screen will display. **Your application budget has been submitted**. **You now need to upload the required supporting documents to complete your application packet.** The system has assigned a reference number, which you should record/retain to simplify future searches.

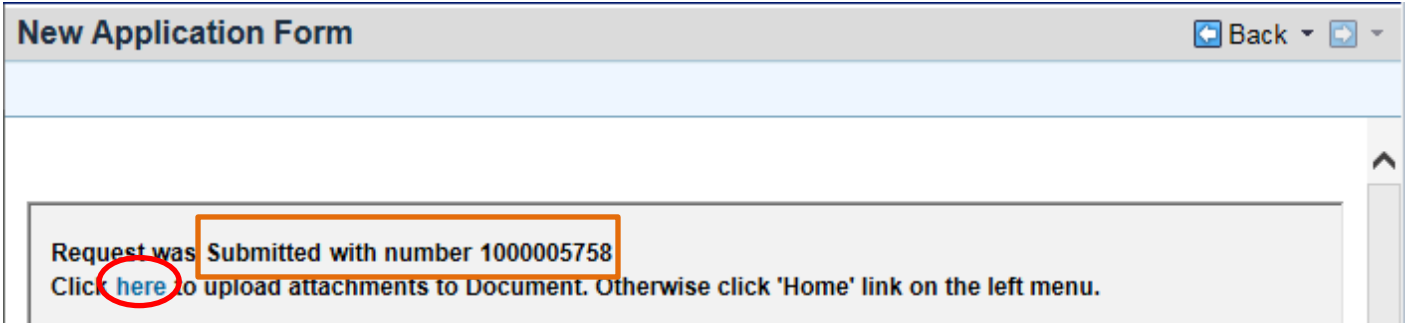

To attach/upload documents, click "**here**" and follow the prompts (shown on Page 8).

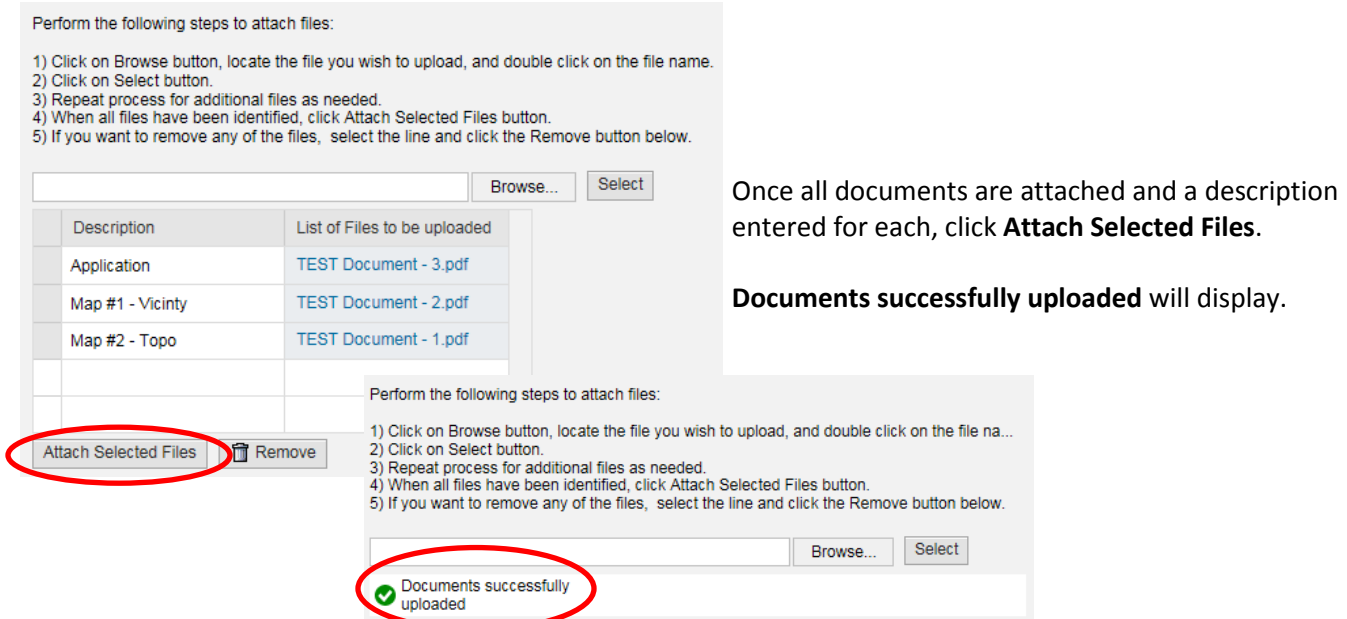

**You have completed the application submittal process.** Click **Grants Home** to return to the Home Screen.

## **VERIFICATION OF APPLICATION, ATTATCHMENTS & STATUS**

You will not receive an email or other correspondence regarding your application submission. However, you can view your application and attachments, as well as verify the status of a grant application packet by using the "**View Application & Attachments**" function.

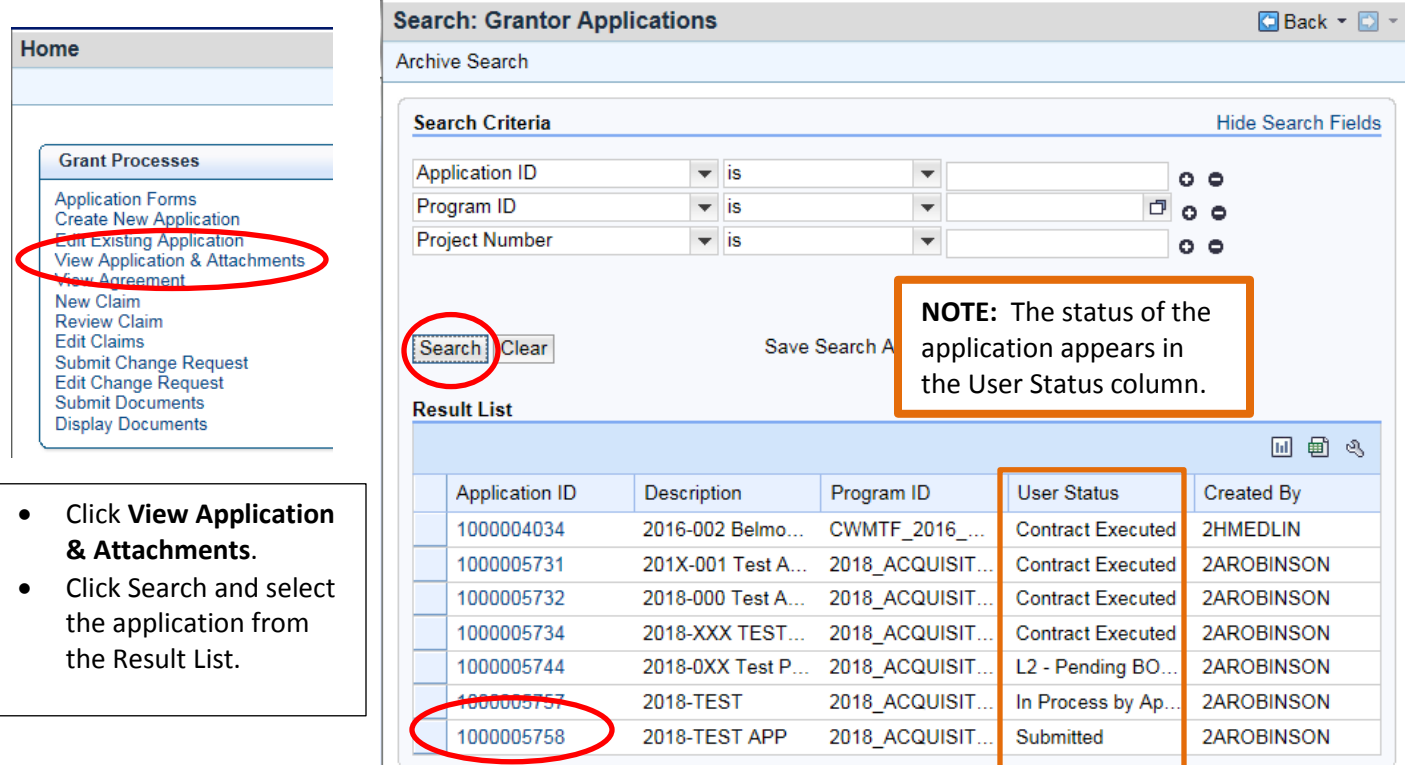

Click the  $\rightarrow$  button to display the contents of a section.

Click the  $\overline{\phantom{a}}$  button to minimize the contents of a section.

The budget form can be viewed by clicking ▶ Application Form To close the form, click ▼ Application Form then click **C** Refresh

View uploaded documents in the **Attachments** section.

**Grants Home** Click

to return to the Home Screen.

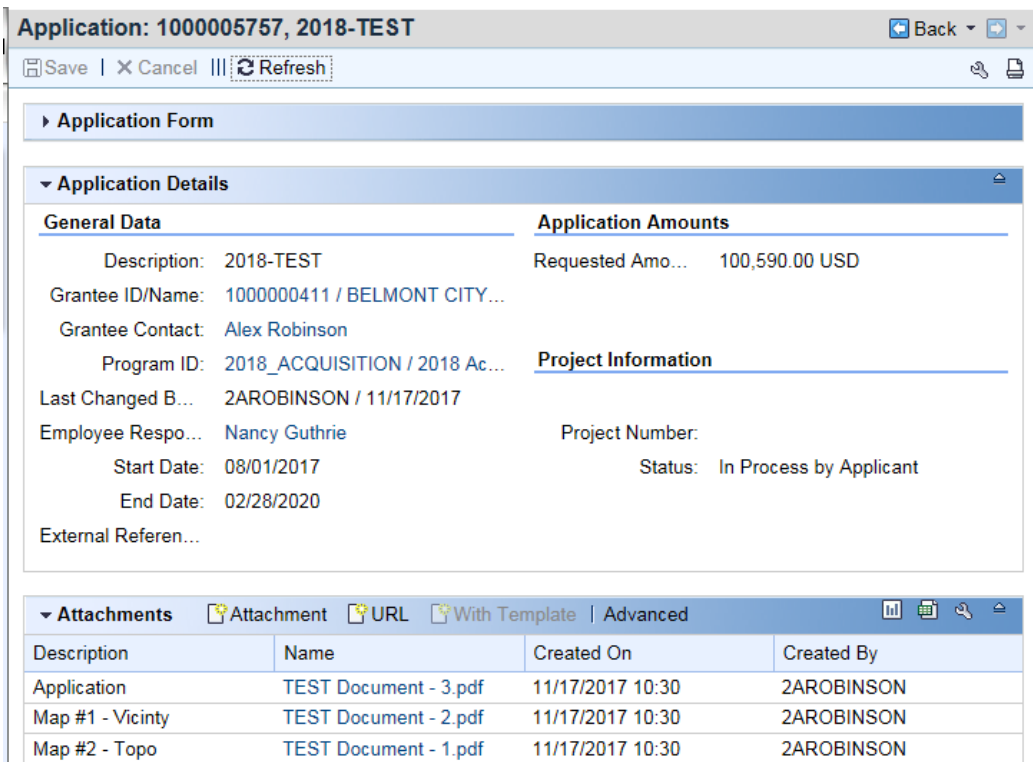

If you have any questions or require assistance, please do not hesitate to contact our office. A list of contacts can be found on our webpage at<https://cwmtf.nc.gov/contacts>